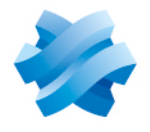

**STORMSHIELD** 

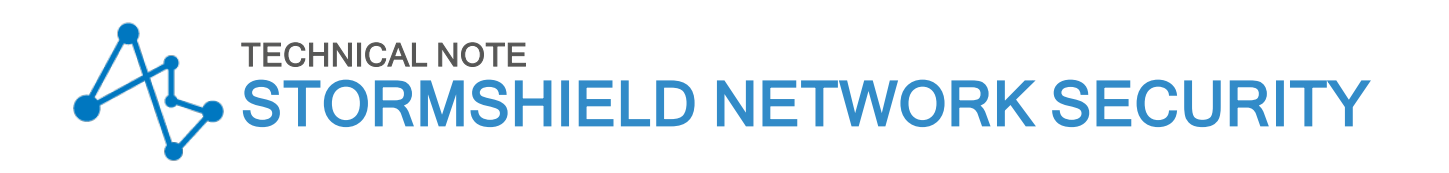

# IPSEC VPN: AUTHENTICATION BY PRE-SHARED KEY

Product concerned: SNS 3.x, SNS 4.x Document last updated: December 9, 2019 Reference: sns-en-IPSec\_VPN\_Authentication\_Pre\_Shared\_Key\_Technical\_Note

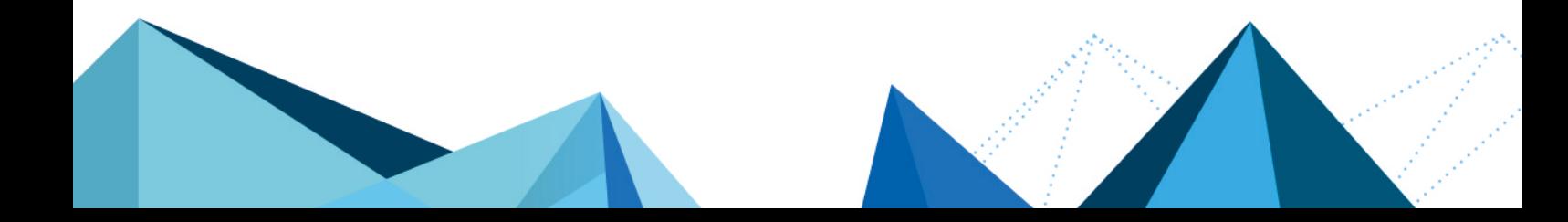

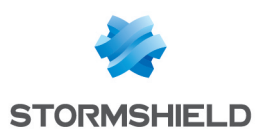

# Table of contents

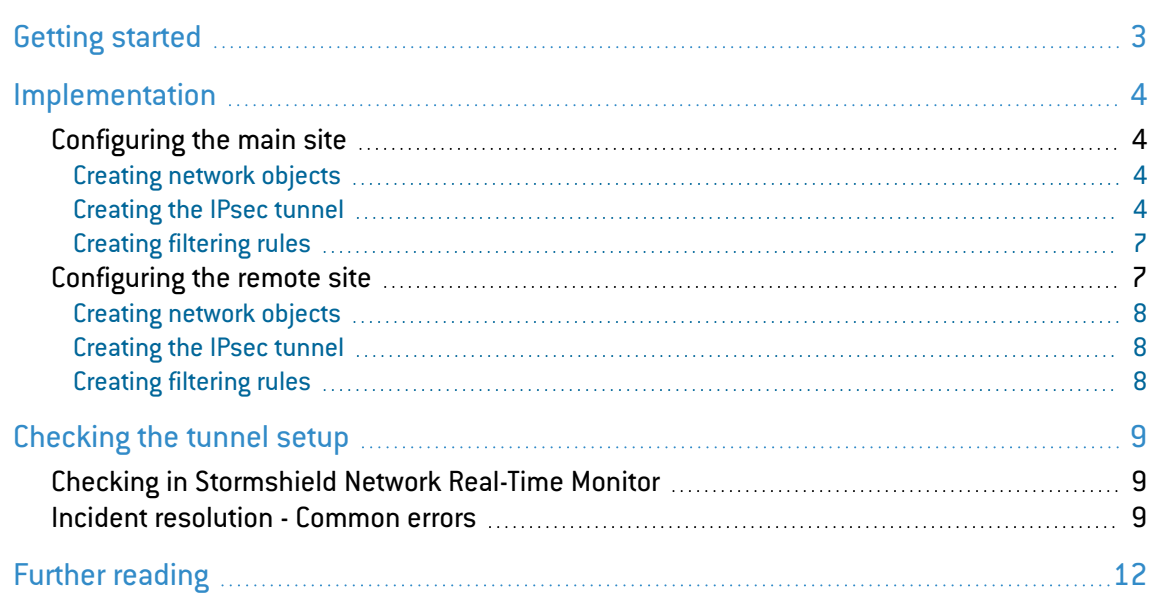

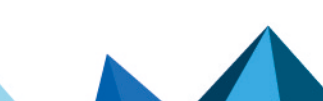

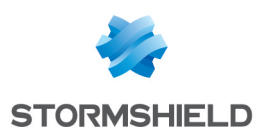

# <span id="page-2-0"></span>Getting started

You wish to securely link up two sites on your company network currently linked via the Internet. To do so, you need to create a site-to-site IPsec VPN (also known as "gateway to gateway").

The authentication method presented in this tutorial is based on the use of pre-shared keys (authentication by certificate can also be set up).

This document describes the VPN configuration to create, so that you can allow a client workstation on the remote site to access an intranet server on the main site through this tunnel in HTTP.

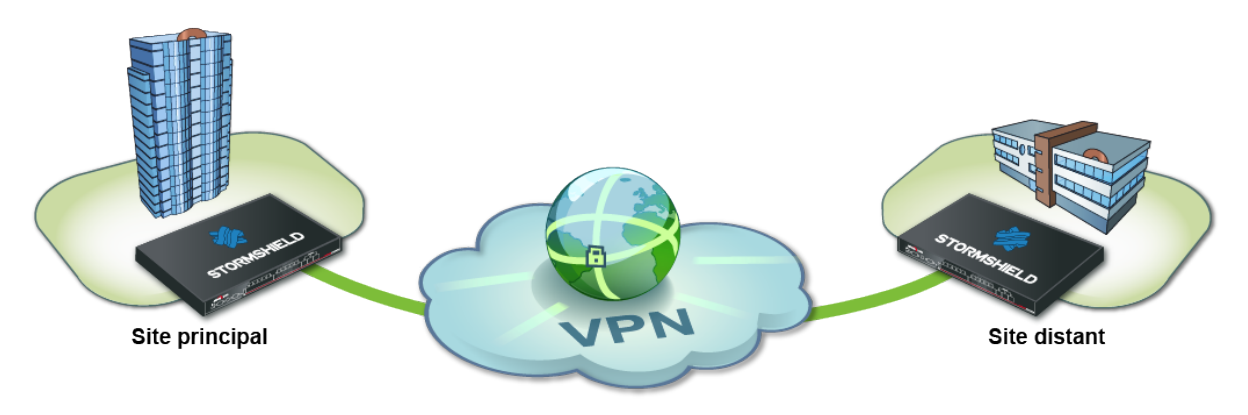

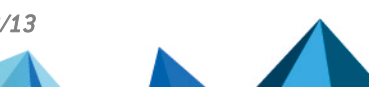

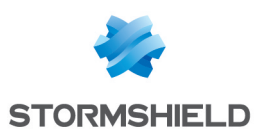

# <span id="page-3-0"></span>Implementation

The purpose of this section is to describe the configuration needed on the various firewalls participating in the IPsec VPN.

## <span id="page-3-1"></span>Configuring the main site

On the main site you will have to:

- Creating network objects,
- Creating the IPsec tunnel,
- Creating filtering rules.

### <span id="page-3-2"></span>Creating network objects

The creation of this site-to-site IPsec VPN connection requires at least five network objects:

- the local network of the main site: Private Net Main Site,
- the public address of the main Firewall: Pub Main FW,
- the local network of the remote site: Private Net Remote Site,
- the public address of the remote Firewall: Pub Remote FW,
- the intranet server to contact on the main site: Intranet Server.

These objects can be defined in the menu: Configuration > Objects > Network objects.

### <span id="page-3-3"></span>Creating the IPsec tunnel

- 1. Click on Configuration > VPN > IPsec VPN.
- 2. Select the encryption policy you wish to configure. You can rename it by clicking on Edit.

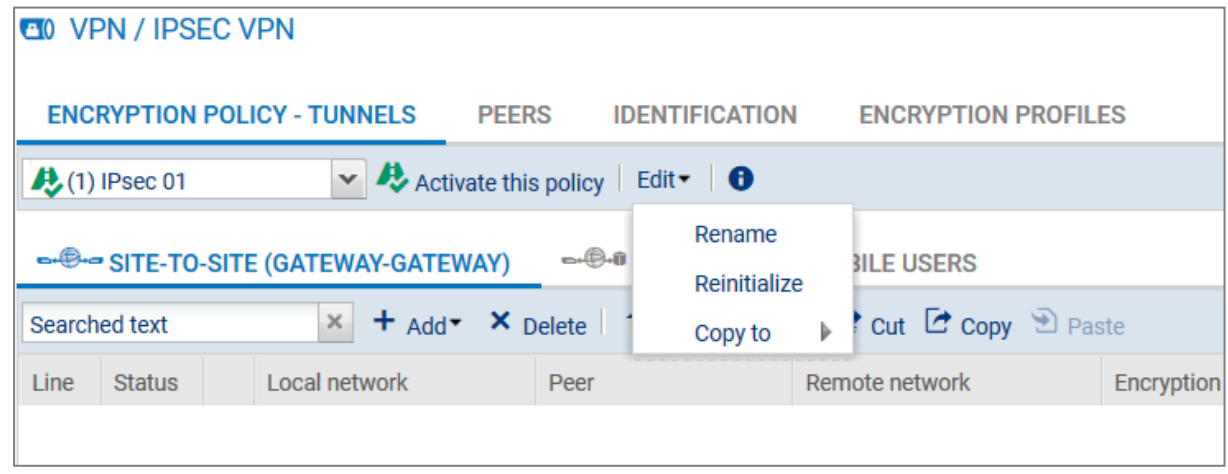

- 3. Click on Add > Site-to-site tunnel. A wizard will automatically launch.
- 4. In the Local network field, select your object Private Net Main Site.
- 5. In the Remote network field, select the object Private Net Remote Site.

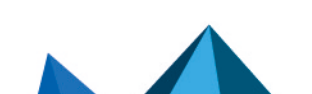

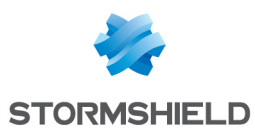

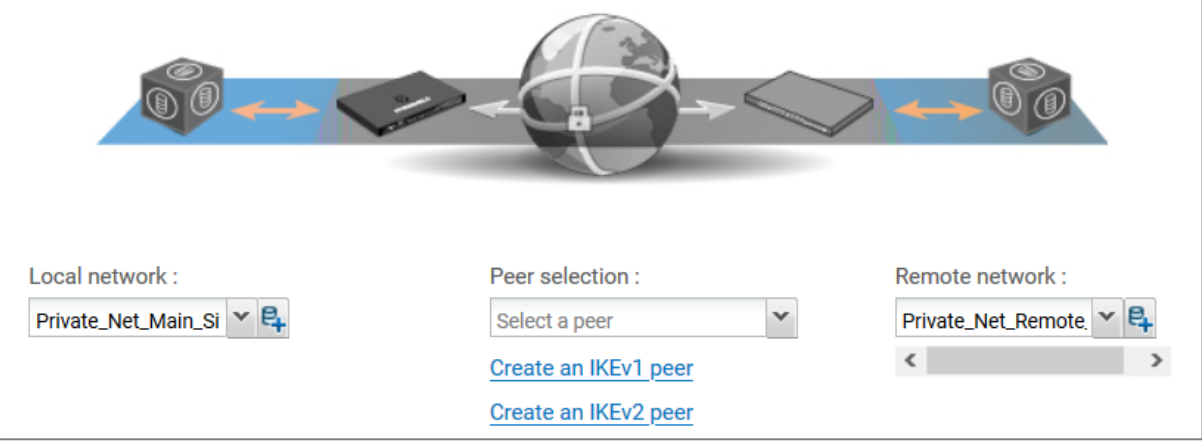

6. Next, select a peer.

If the peer you wish to use does not yet exist, as in this example, you can create it by clicking on the hyperlink Create a peer (this step corresponds to the parameters that can be defined directly in the Peer tab in the menu Configuration > VPN > IPsec VPN).

7. The wizard will then ask you to select the remote gateway: in this current case, this is the public address of the remote Firewall (object Pub\_Remote\_FW). By default, the name of the peer will be created by adding a prefix "Site" to this object name; this name can be customized:

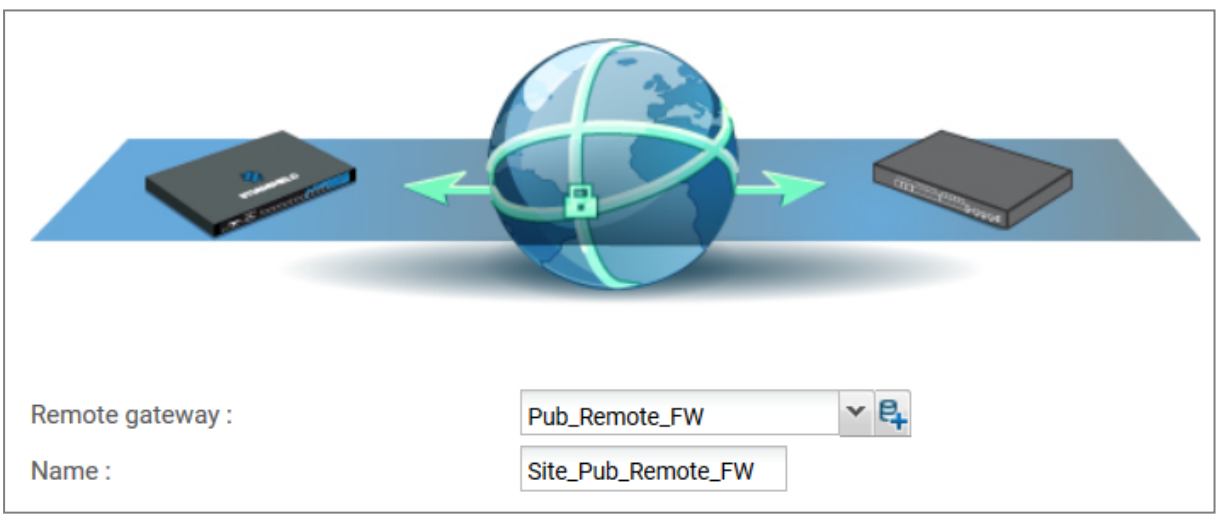

- 8. Next, select the authentication method: select the method "Pre-shared key (PSK)".
- 9. In the fields Pre-shared key (ASCII) and Confirm, enter a complex password that will be exchanged between both sites in order to set up the IPsec tunnel, and then confirm. To define a pre-shared key that is sufficiently secure:
	- Keep to a minimum length of 8 characters,
	- Use uppercase and lowercase letters, numbers and special characters,
	- Do not use a word found in a dictionary for your password.
- 10. The wizard will then show a summary of the peer that you have just created.
- 11. Click on Finish to close this window.
- 12. Click again on Finish to close the wizard. The IPsec tunnel is now defined on the main site and the tunnel will automatically be enabled (Status "on").
- 13. Click on Enable this policy.

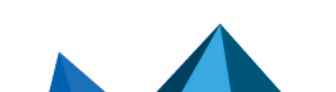

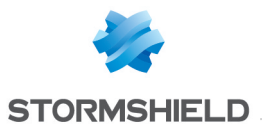

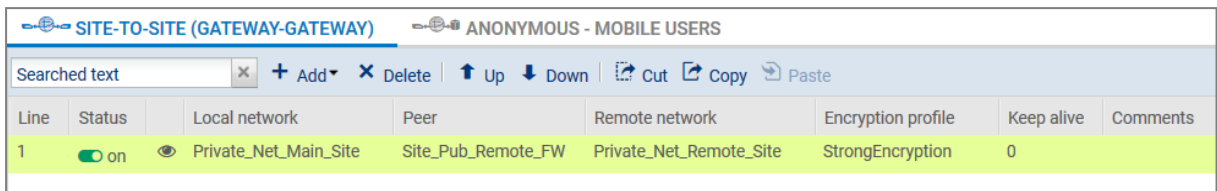

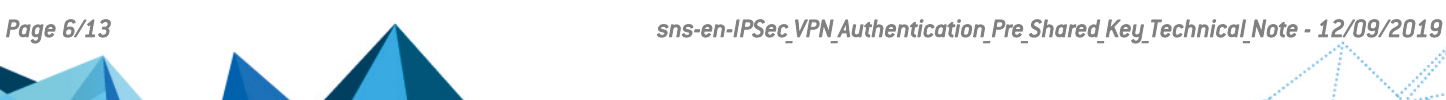

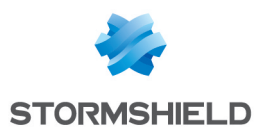

## <span id="page-6-0"></span>Creating filtering rules

The VPN tunnel is meant to interlink two remote sites securely, but its purpose is not to filtering traffic between these two entities. Filter rules therefore need to be set up in order to:

- Authorize only necessary traffic between identified source and destination hosts,
- Optimize performance (host resources, internet access bandwidth) by preventing unnecessary packets from setting up a tunnel.
- 1. In the menu Configuration > Security policy > Filtering and NAT, select your filtering policy.
- 2. In the Filtering tab, click on the menu New rule > Standard rule. For better security, you can create a more restrictive rule on the Firewall that hosts the intranet server by specifying the source of the packets. To do so, when selecting the traffic source, indicate the value "IPsec VPN tunnel" in the field Via (*Advanced properties* tab):

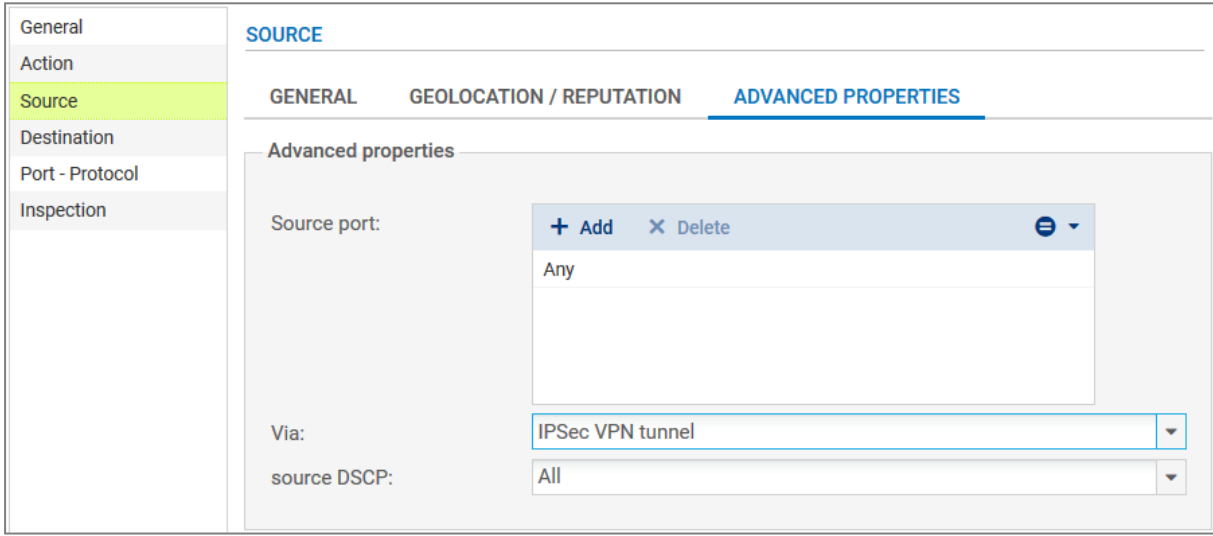

In the case presented, a client workstation located on the local network of the remote site must be able to connect in HTTP to the intranet server located on the local network of the main site (rule no. 1). You can also temporarily add, for example, ICMP to test the setup of the tunnel more easily (rule no. 2). The filtering rule will look like this:

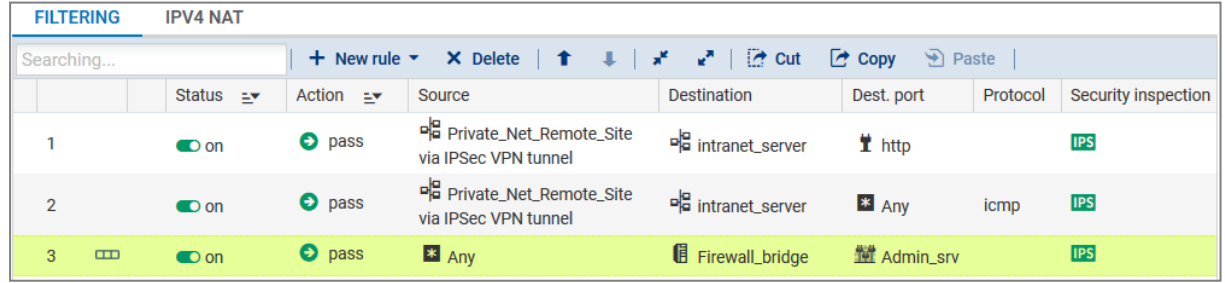

### **D** NOTE

The advanced features on Firewalls (use of proxies, security inspection profiles, etc) can be implemented in these filtering rules.

### <span id="page-6-1"></span>Configuring the remote site

The aim of this section is to reproduce on the remote site a configuration symmetrical with the one created on the main firewall.

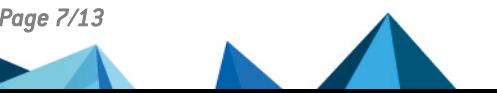

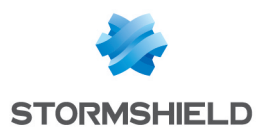

- Creating network objects,
- Creating the IPsec tunnel,
- Creating filtering rules.

#### <span id="page-7-0"></span>Creating network objects

The objects are the same as those defined on the main Firewall. Please refer to section Configuring the main site, under [Creating](#page-3-1) network objects.

#### <span id="page-7-1"></span>Creating the IPsec tunnel

Please refer to section **Configuring the main site**, under [Creating](#page-3-1) the IPsec tunnel. For the remote site, the fields to be entered in the wizard will have the following values:

- Local network: Private Net Remote Site,
- Remote network: Private Net Main Site,
- Remote gateway: Pub Main FW,
- Pre-shared key: the same password as the one entered on the main firewall.

#### <span id="page-7-2"></span>Creating filtering rules

- 1. In the menu Configuration > Security policy > Filtering and NAT, select your filtering policy.
- 2. In the Filtering tab, click on the menu New rule > Standard rule. In the case presented, a client workstation located on the local network of the remote site must be able to connect in HTTP to the intranet server located on the local network of the main site (rule no. 1). You can also temporarily add, for example, ICMP to test the setup of the tunnel more easily (rule no. 2). The filtering rule will look like this:

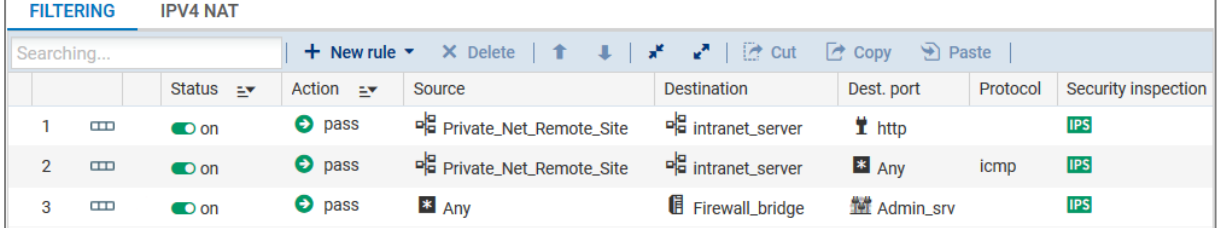

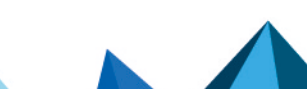

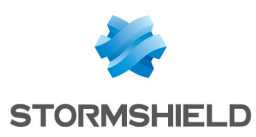

# <span id="page-8-0"></span>Checking the tunnel setup

From a client workstation located on the remote site, enter the URL of your intranet site in a web browser. For example: *http://intranet\_site\_name.*

If you have allowed ICMP in the filter rules, you can also ping from the workstation to the intranet server.

# <span id="page-8-1"></span>Checking in Stormshield Network Real-Time Monitor

Launch Stormshield Network Real-Time Monitor, log on to the Firewall of the main site through the program and click on the module Logs > VPN. Check that phases 1 and 2 took place correctly (message "Phase established"):

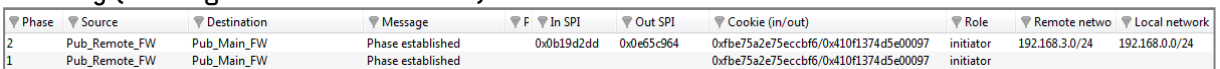

In the module VPN Tunnels, you can also view the tunnel as well as the amount of data exchanged:

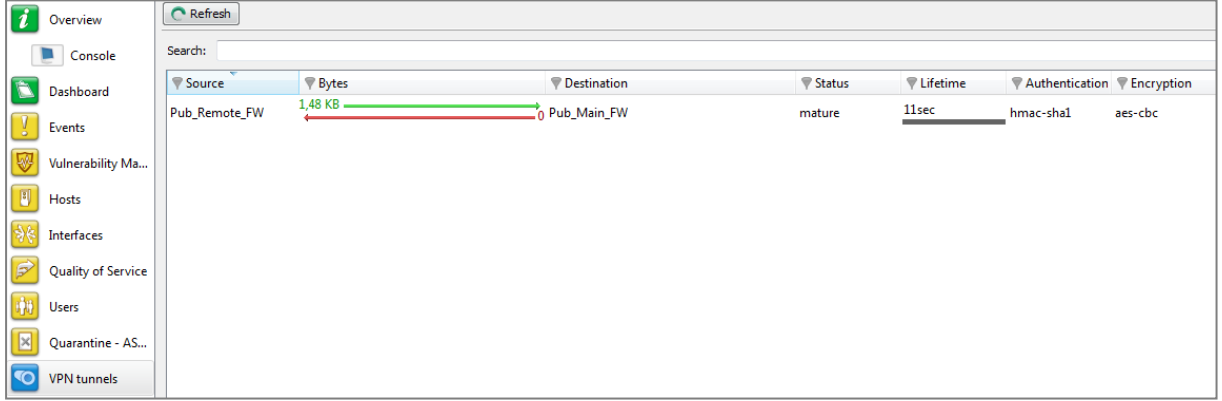

If this is not the case, look up the section Incident resolution - Common errors.

### <span id="page-8-2"></span>Incident resolution - Common errors

Further on in this section, the Firewall of the remote site is called the "initiator", as it initiates the setup of the tunnel for the chosen example. As for the Firewall of the main site, it is called the "responder".

Symptom: The tunnel between the appliances has been set up but no traffic seems to go through it.

Solution: Check your filter rules on the "responder". Also check the routing between the hosts (client workstation, intranet server) and their respective gateways (static routing or default gateway).

Sumptom: The tunnel cannot be set up.

- No message appears in the module Logs > VPN in Stormshield Network Real-Time Monitor on the "initiator" Firewall.
- No message appears in the module Logs > VPN in Stormshield Network Real-Time Monitor on the "responder" Firewall.

Solution: Check the routing between the hosts (client workstation, intranet server) and their respective gateways (static routing or default gateway). Check your filter rules on the

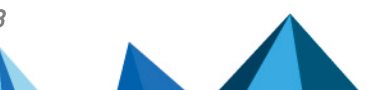

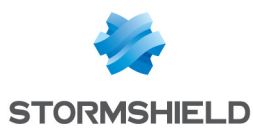

"initiator". Also ensure that the "initiator"'s tunnel is not in "responder only" mode (*Peers* tab in the menu Configuration  $>$  VPN  $>$  IPsec VPN].

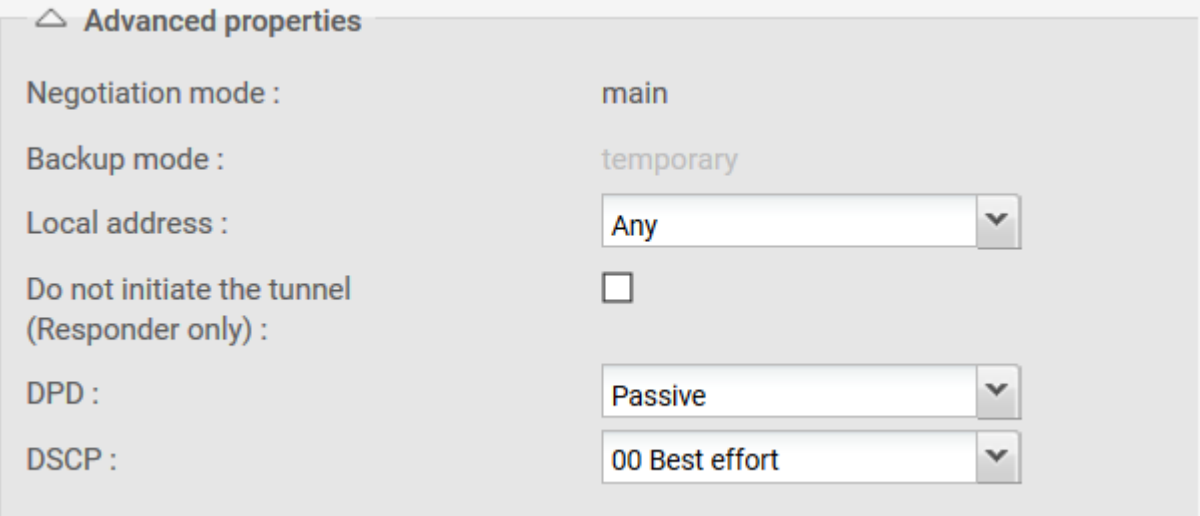

Symptom: The tunnel cannot be set up.

- A message "Negotiation failed due to timeout" in phase 1 appears in the module Logs > VPN in Stormshield Network Real-Time Monitor on the "initiator" Firewall.<br>
The Theory of The Terms of The Cookie (entrant/sortant)<br>
1202011 Internation and Net, Second Ste A Net, Main, Ste Negotiation failed due to timeout<br>
1  $\overline{\phantom{a}}$  Rôle  $\frac{12:20:11}{12:10:13}$ **33** Erreur 0x14e51eaa33059f67/0x0000000000000000 initiator
- No message appears in the module Logs > VPN in Stormshield Network Real-Time Monitor on the "responder" Firewall.

Solution: The remote IPsec gateway ("responder") is not responding to requests. Check that the IPsec VPN policy has been enabled on the "responder" Firewall. Check that the objects corresponding to tunnel endpoints have been entered with the right IP addresses (generally public IP addresses).

Symptom: The tunnel cannot be set up.

- A message "Negotiation failed due to timeout" in phase 1 appears in the module  $\textsf{Logs} > \textsf{VPN}$ in Stormshield Network Real-Time Monitor on the "initiator" Firewall.<br>1404-46 **Deprodes to the Second-Site A** Net\_Nain\_Site Negotiation failed due to timeout  $14:04:46$ 0x05257b10e1159f77/0x37ed1c30f8004155 initiator
- A message "Negotiation failed" in phase 1 appears in the module Logs > VPN in Stormshield Network Real-Time Monitor on the "responder" Firewall.

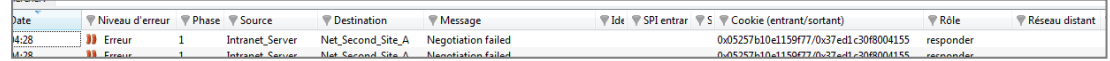

Solution: The appliances are attempting to negotiate but cannot seem to agree on an authentication policy. Check that the pre-shared key is the same on both Firewalls.

Symptom: The tunnel cannot be set up.

• A message "Negotiation failed due to timeout" in phase 1 appears in the module Logs > VPN in Stormshield Network Real-Time Monitor on the "initiator" Firewall.

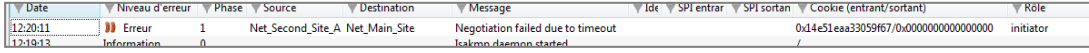

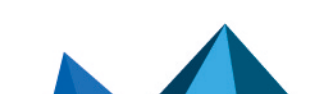

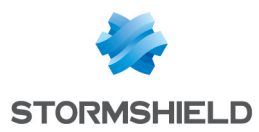

• A message "Could not get a valid proposal" in phase 1 appears in the module Logs > VPN in Stormshield Network Real-Time Monitor on the "responder" Firewall.

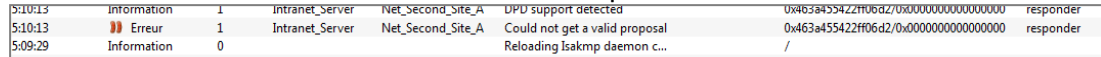

Solution: The appliances are attempting to negotiate but cannot seem to agree on an encryption policy in phase 1 (IKE). Check that the encryption profile is the same on both Firewalls (Diffie-Hellman group, maximum lifetime, etc.).

Symptom: The tunnel cannot be set up.

• A message "Could not get a valid proposal" in phase 2 appears in the module Logs > VPN in Stormshield Network Real-Time Monitor on the "responder" Firewall.

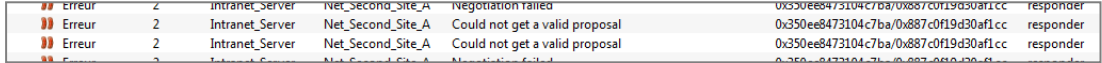

Solution: The appliances are attempting to negotiate but cannot seem to agree on an encryption policy in phase 2 (IPsec). Check that the encryption profile is the same on both Firewalls (authentication and encryption proposals, etc.).

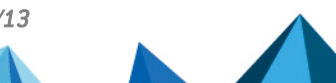

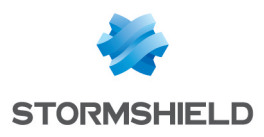

<span id="page-11-0"></span>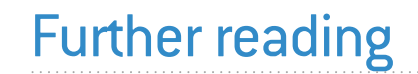

Additional information and responses to questions you may have are available in the [Stormshield](https://kb.stormshield.eu/en/network-security/sns-appliance/vpn/ipsec-vpn/diagnostic-procedure-ipsec-vpn) knowledge base (authentication required).

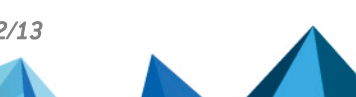

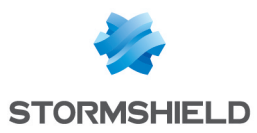

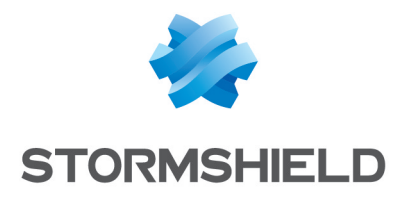

documentation@stormshield.eu

*All images in this document are for representational purposes only, actual products may differ.*

*Copyright © Stormshield 2023. All rights reserved. All other company and product names contained in this document are trademarks or registered trademarks of their respective companies.*

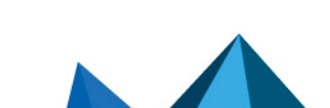